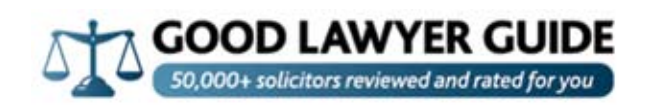

# Step by step guide to editing your firm's profile

1. Locate your firm's profile on the site using the search functions, and click on your firm's name

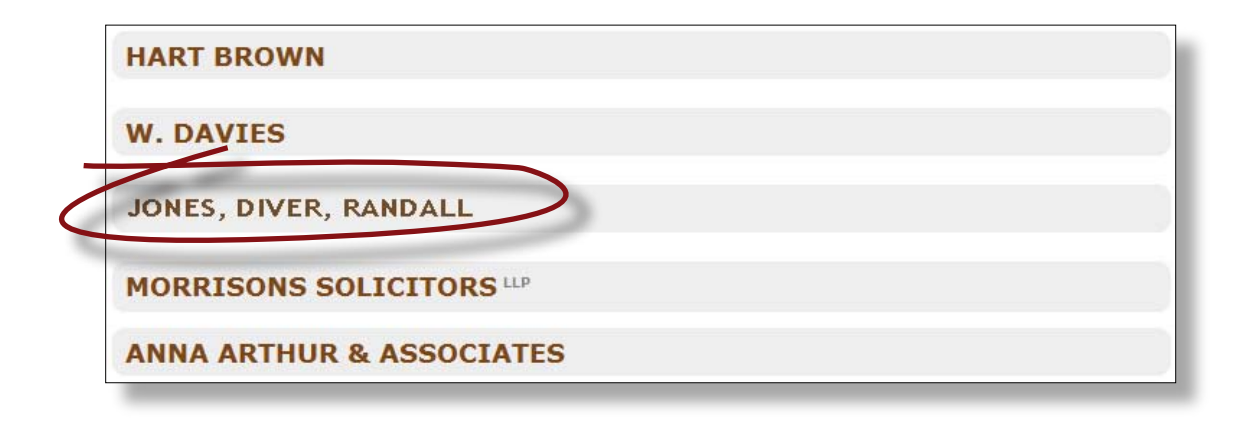

2. You will be taken through to your firm's profile. Click on the link circled below.

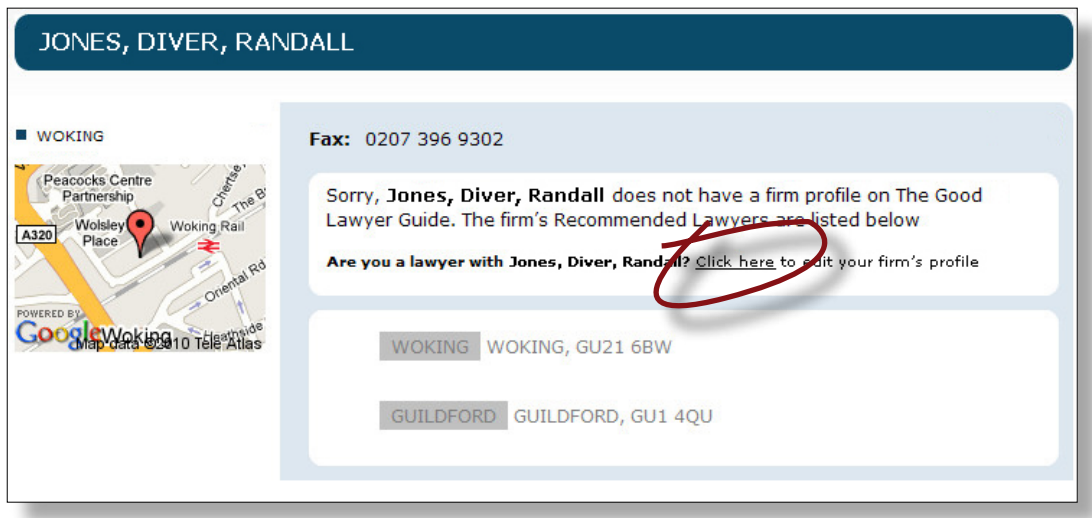

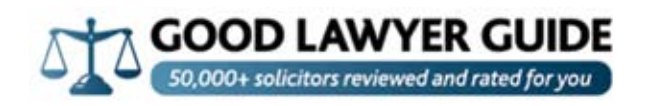

2. You will be taken through to a registration form. Enter your details here to access the edit profile screen. There are THREE methods of registering (see below). NB - any email address you supply must be a professional address, and not your private email (eg not hotmail, yahoo or gmail).

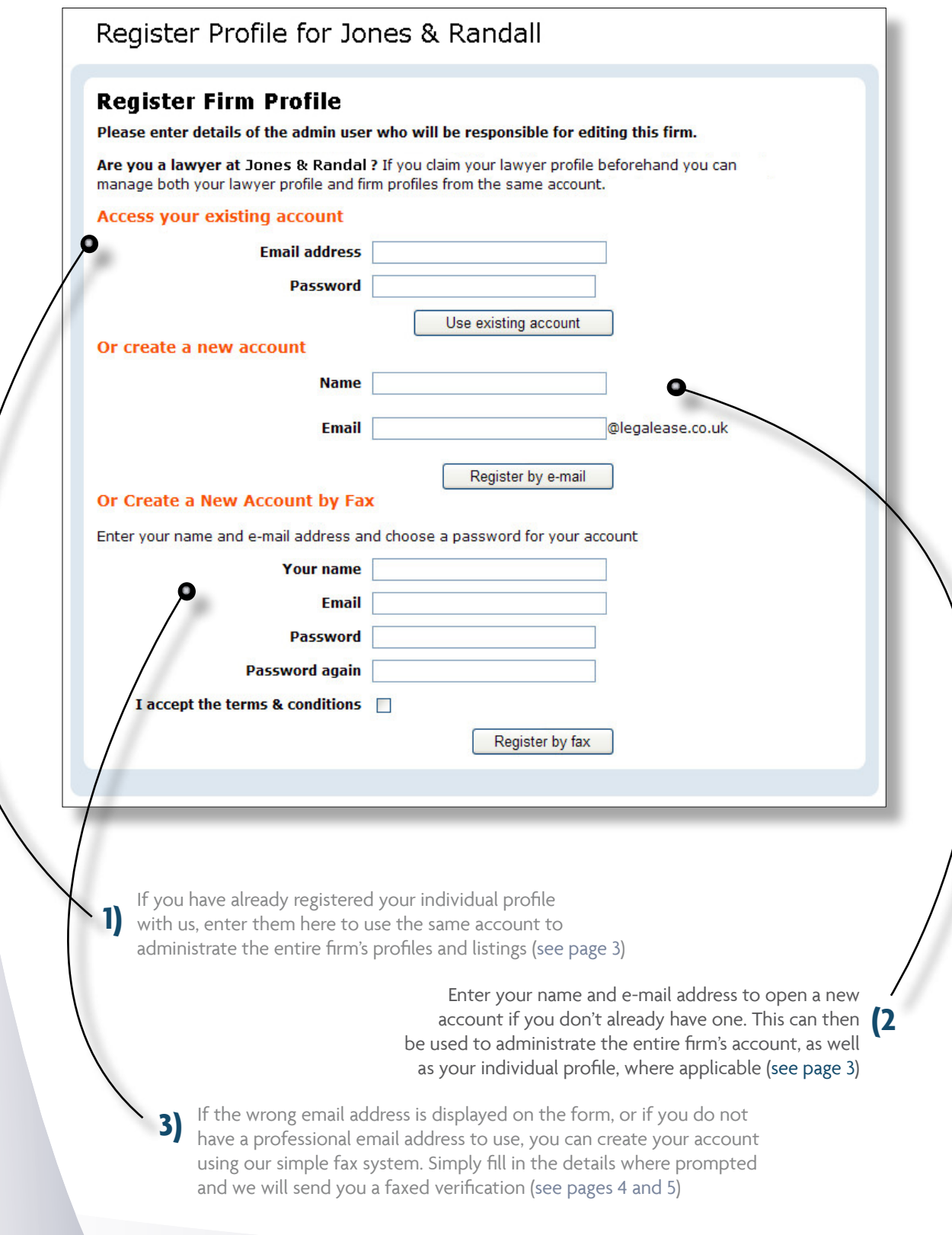

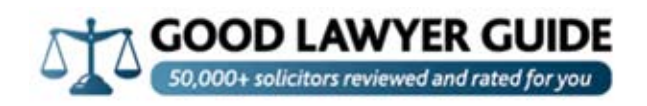

3. If you choose to use an existing individual account to administrate your entire firm's listings, we will take you to a confirmation screen (see below) before taking you directly to the firm's edit profile page.

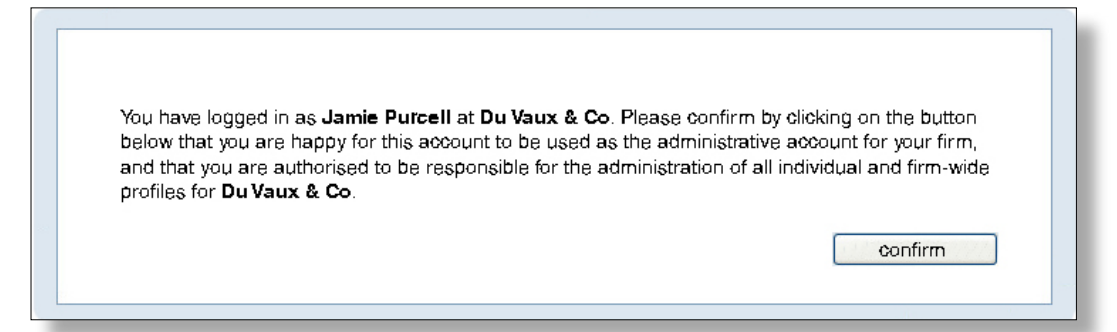

4. If you do not have an existing individual account, and are creating an account with us for the first time, we will send you an email confirmation like the one below. Click on the link in the email to activate your account and be taken through to the firm's edit profile page.

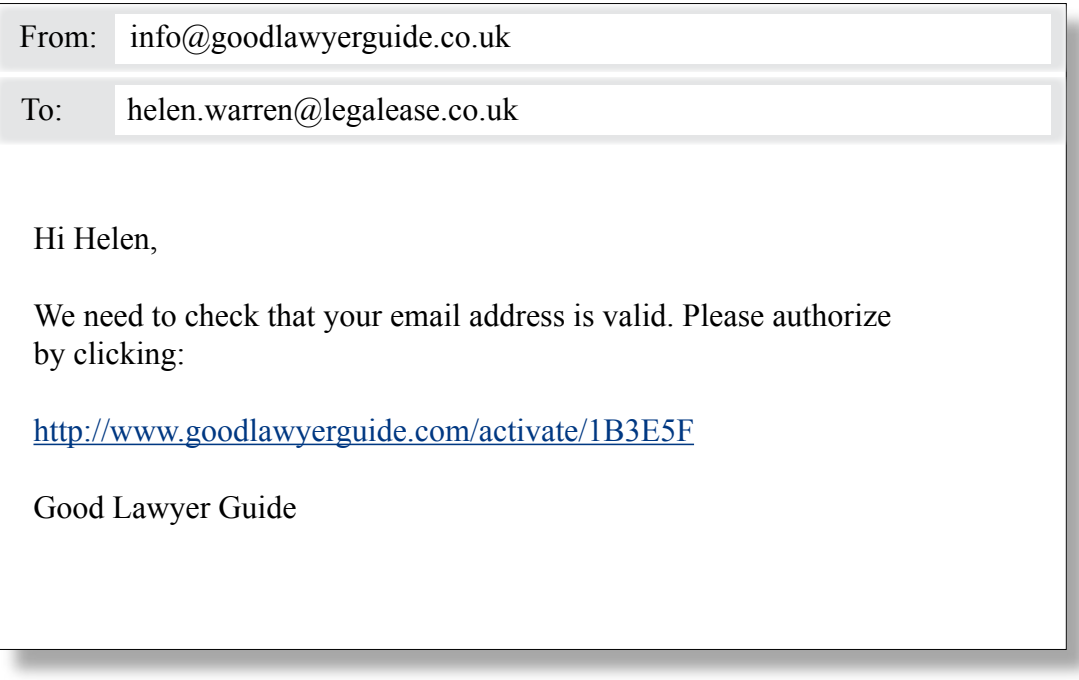

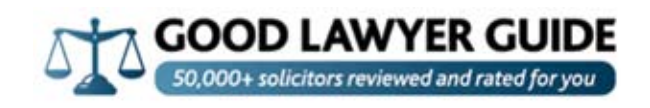

5. If you request a fax authorisation you will be taken through to the screen to confirm your fax number.

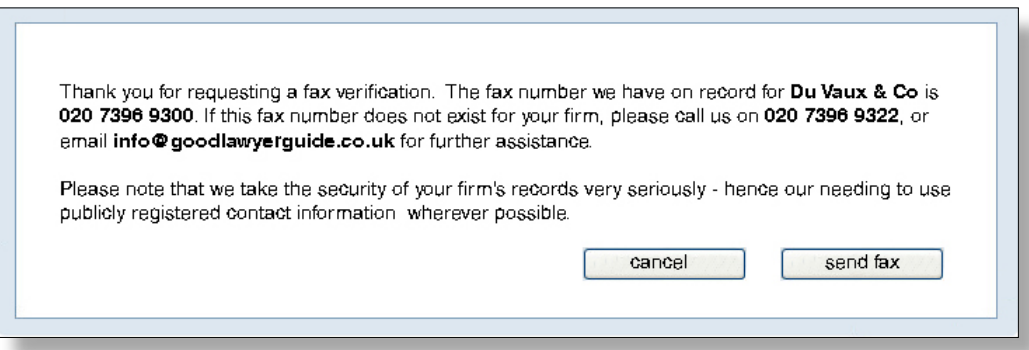

If the number we have on record for your firm does not exist, please:

email: info@legalease.co.uk; or telephone: 020 7396 9322

...and we will make alternative contact arrangements.

NB: we place very high value on the security of the professional details of solicitors on our site - that's why we seek only to use contact details we can verify as belonging to your firm.

When we have successfully sent your authorisation fax through to you we will confirm it with the following screen.

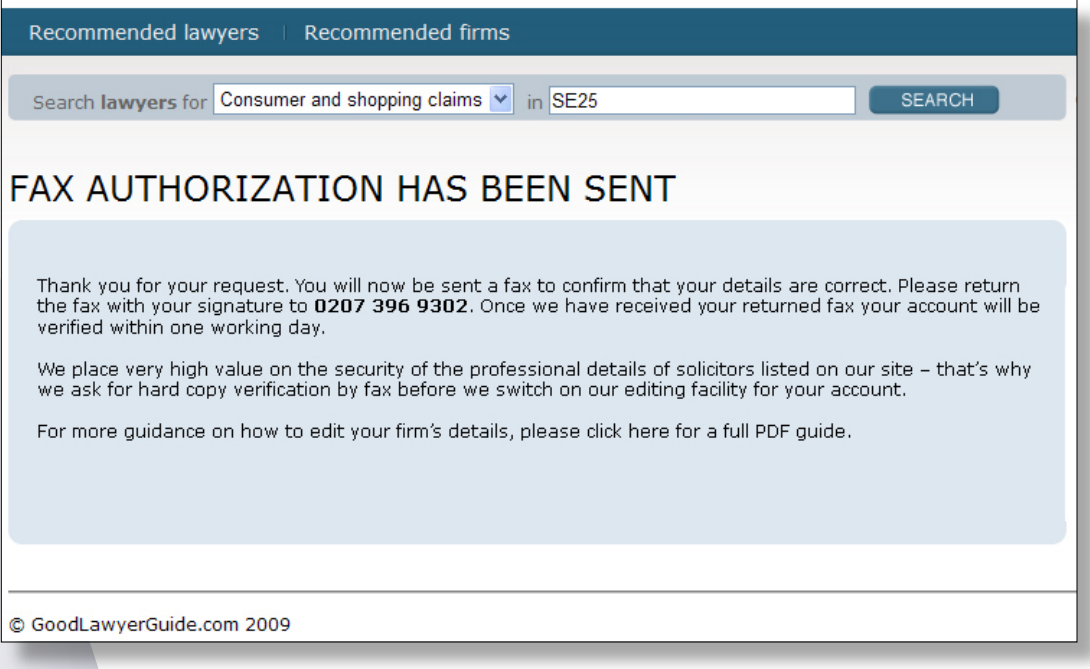

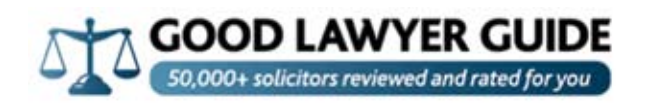

#### 6. Below is an example of the fax you will receive from us. Complete as prompted (explained below) and then fax back to 020 7396 9302.

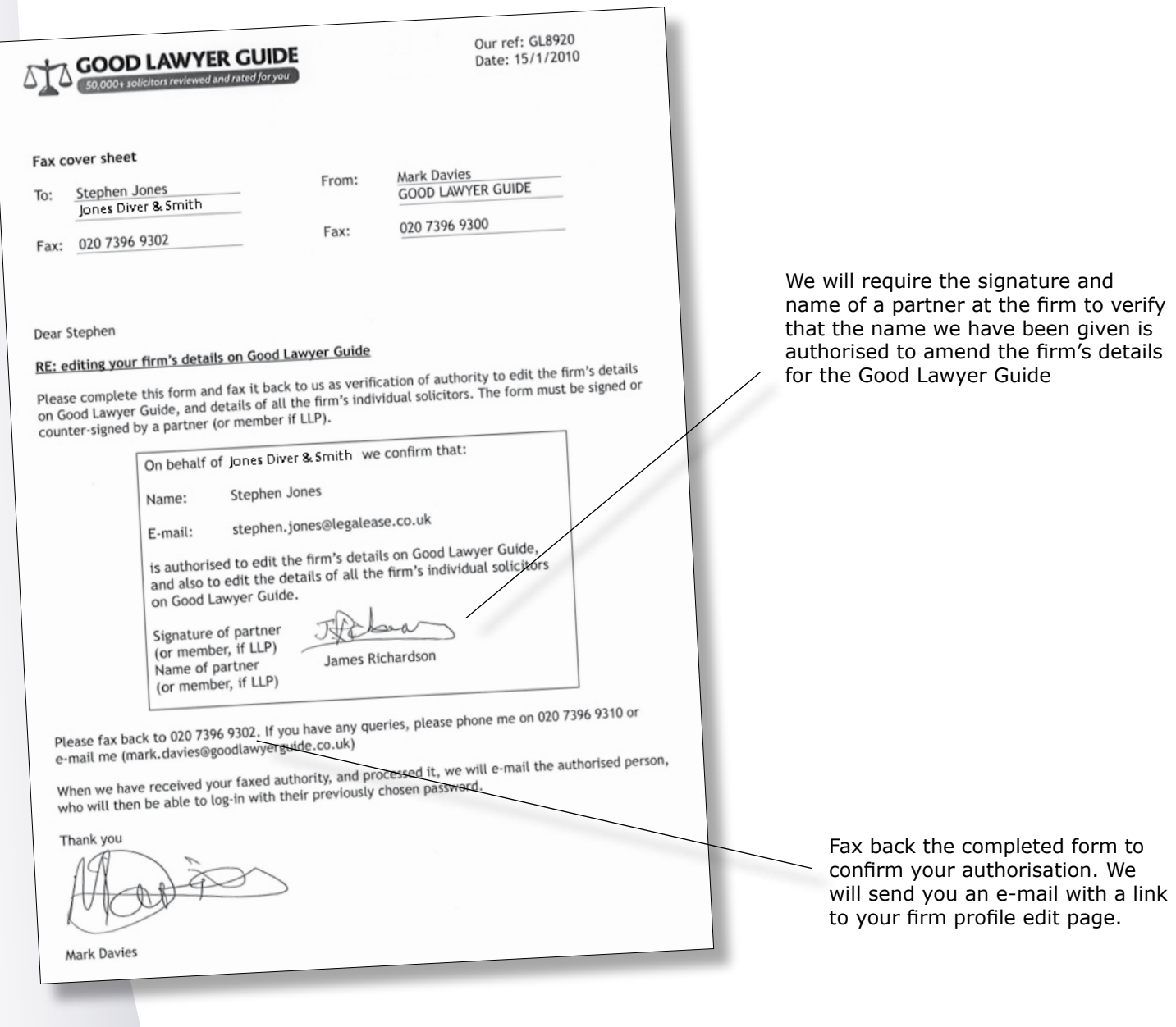

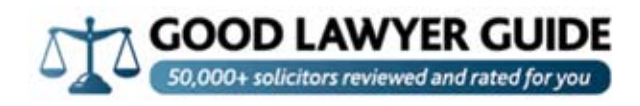

### 7. Editing your firm's profile.

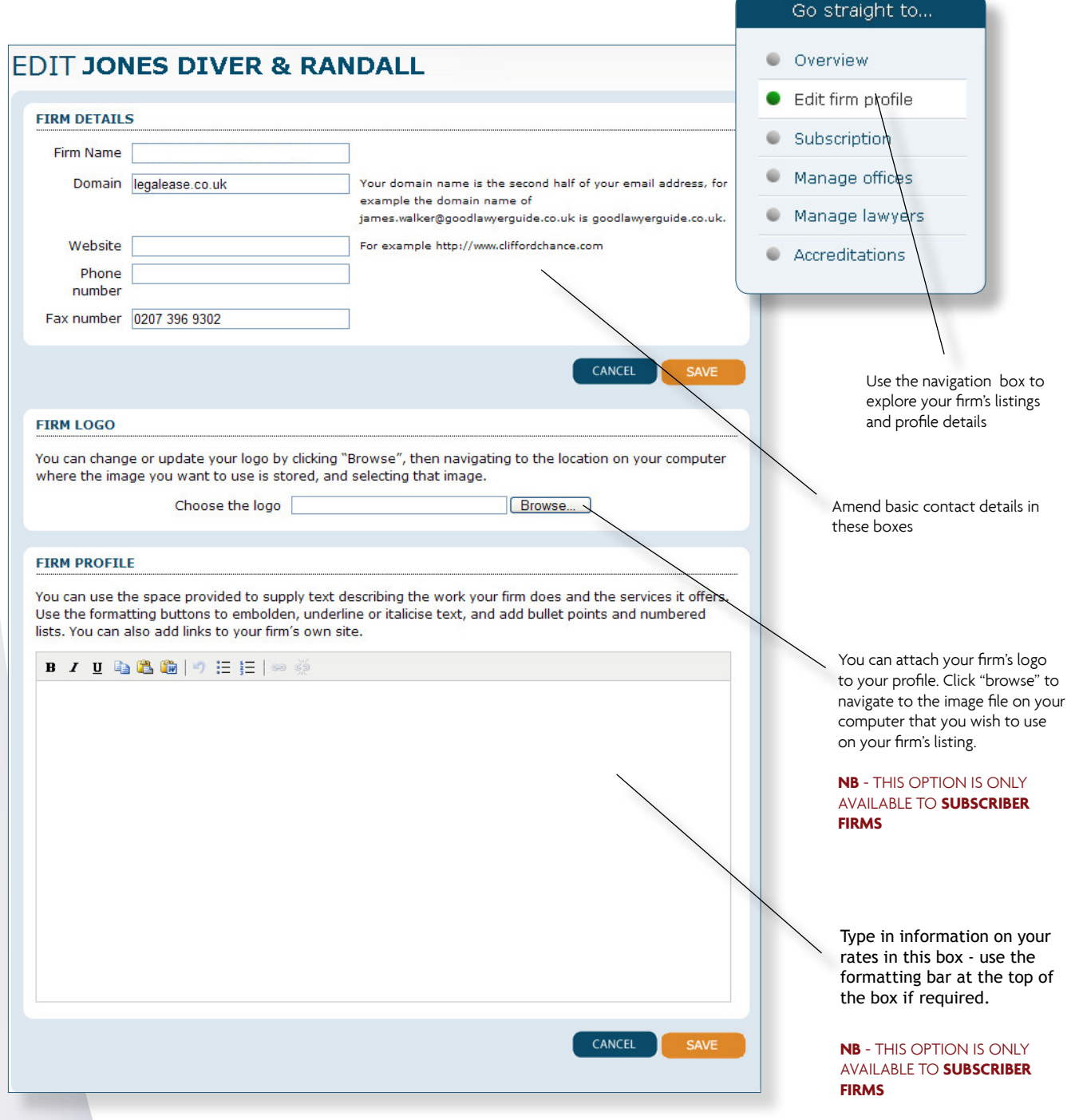

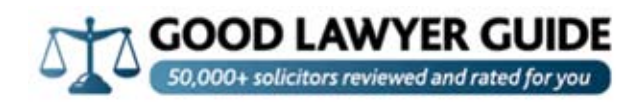

## 8. Editing your firm's subscription details.

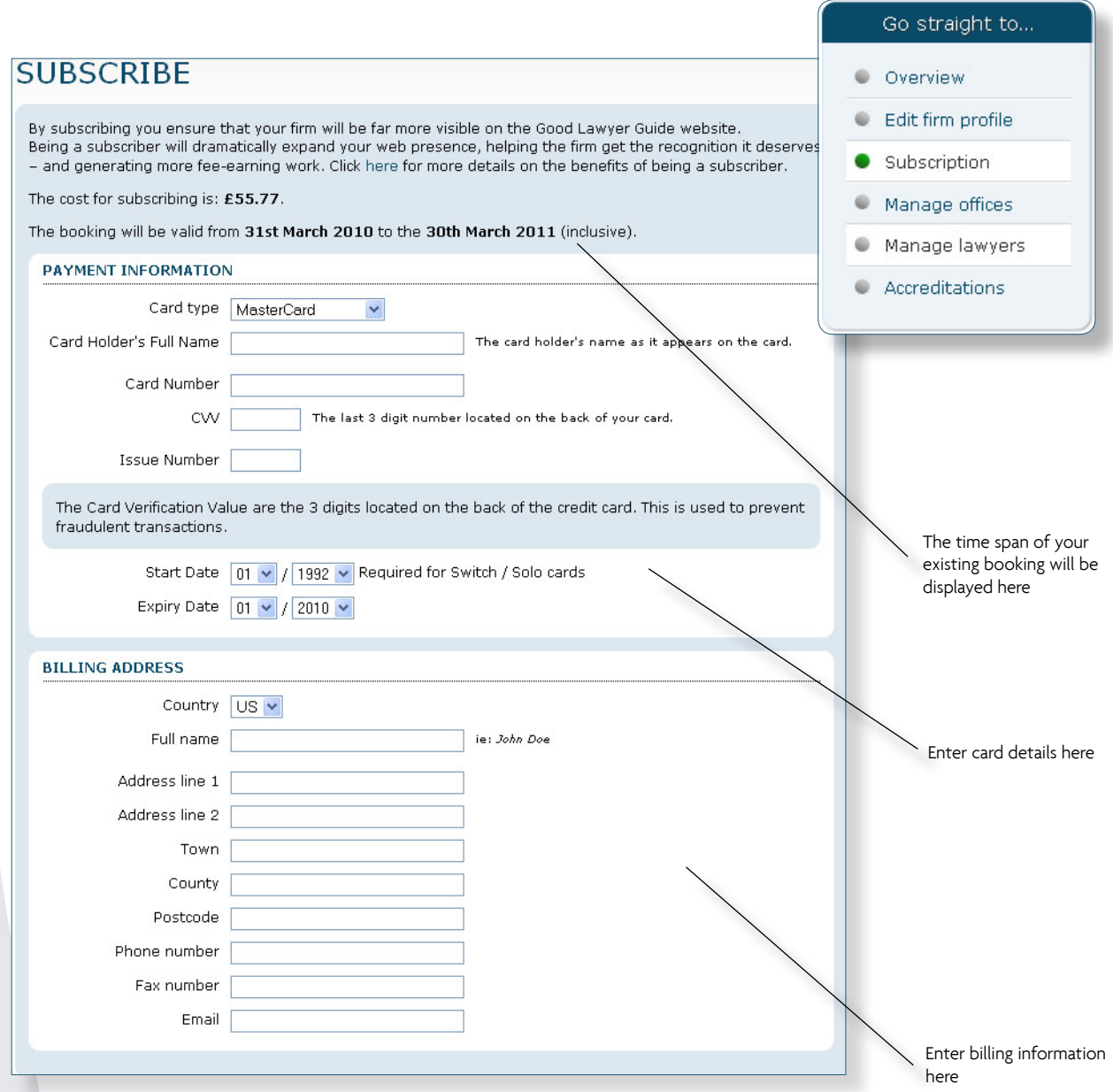

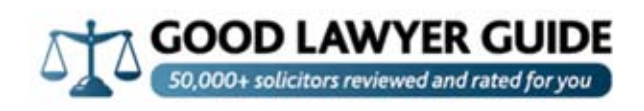

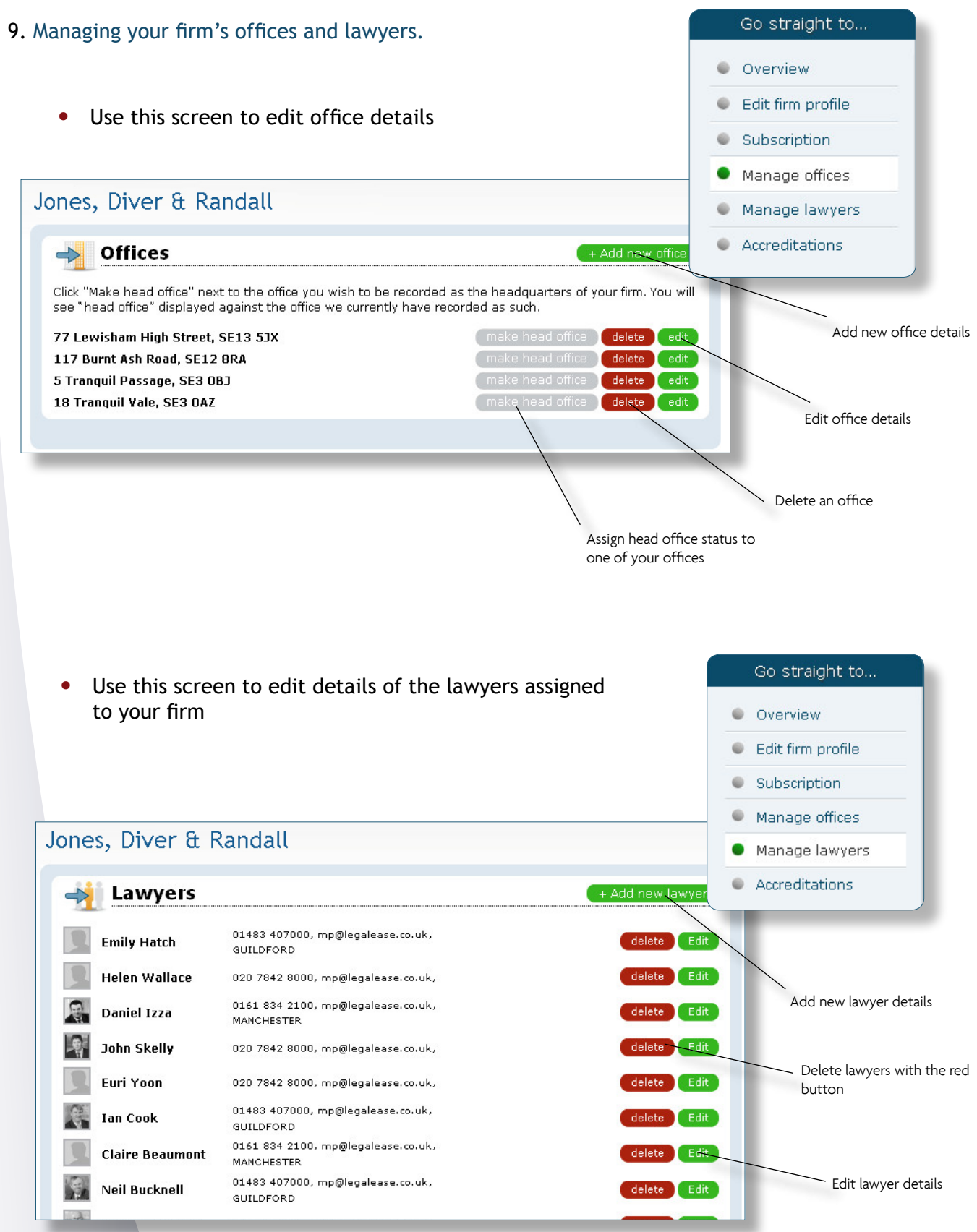

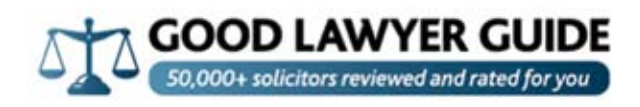

## 10. Managing your firm's accreditations.

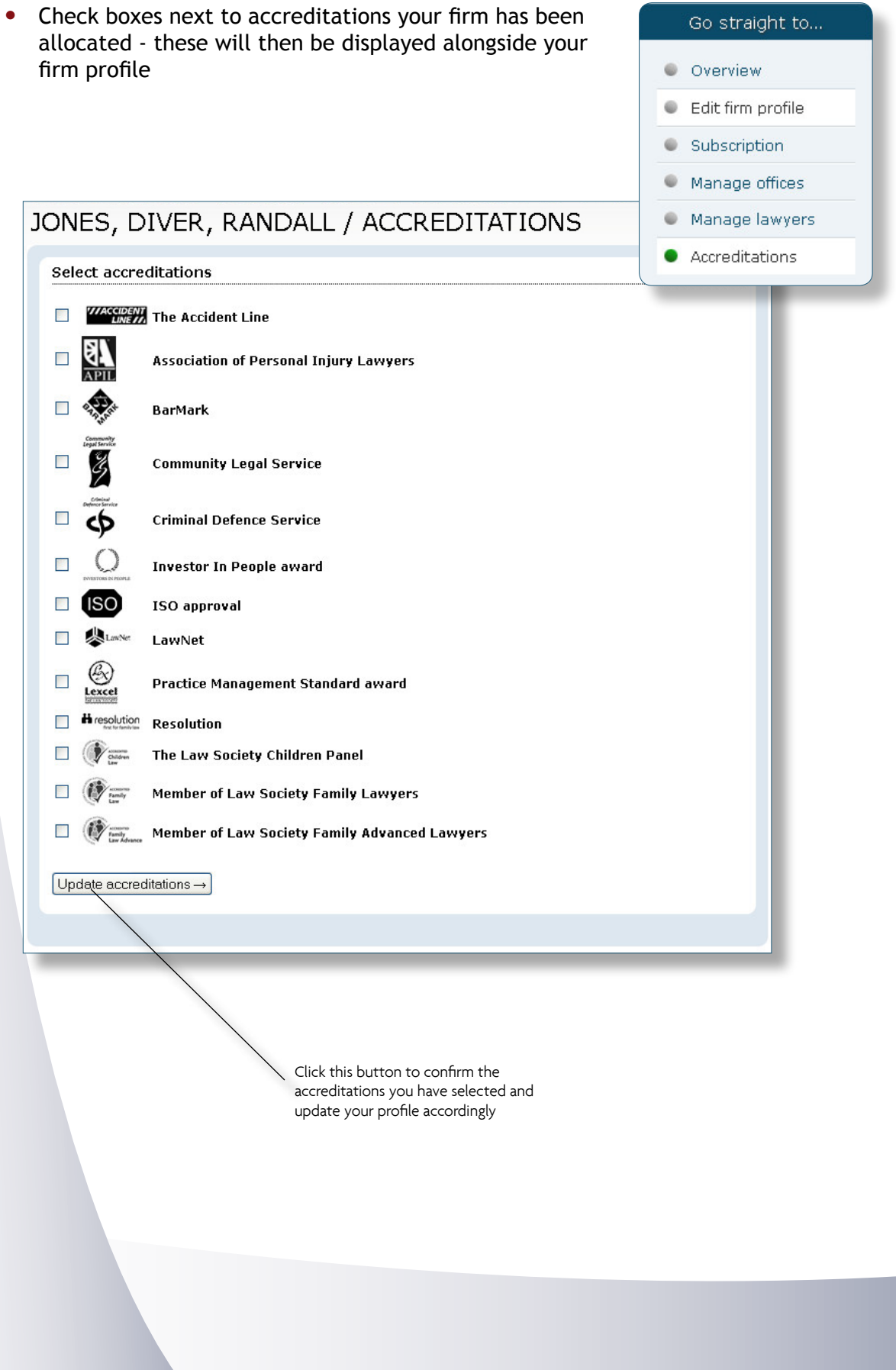